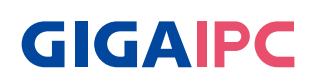

# **PICO-G350A**

Software manual

## **Table Contents**

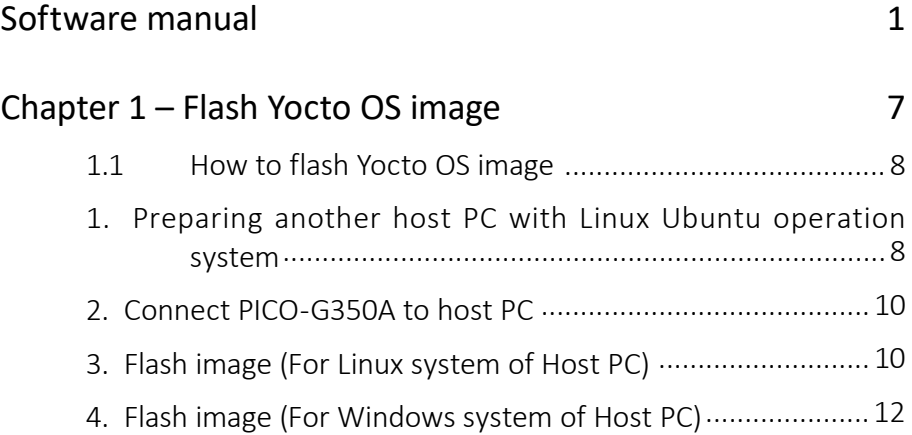

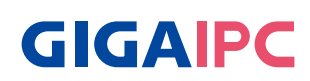

## **Chapter 1**

Chapter 1 – Flash Yocto OS image

## **1.1 How to flash Yocto OS image**

#### **1. Preparing another host PC with Linux Ubuntu operation system**

1-1. Install ubuntu on host PC:

https://releases.ubuntu.com/focal/?\_ga=2.170737764.570845450.1694411246-2081697117.1694411246

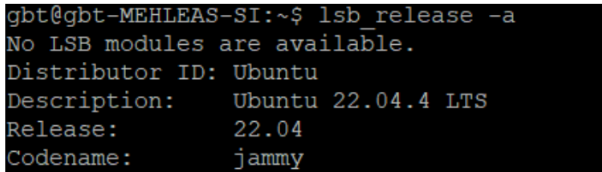

1-2. Setup Tool Environment :

 https://mediatek.gitlab.io/aiot/doc/aiot-dev-guide/master/sw/yocto/get-started/ env-setup/flash-env-linux.html

Type Commands as below:

```
> sudo apt update
```
> sudo add-apt-repository ppa:git-core/ppa

> sudo apt-get install git -y

gbt@gbt-MEHLEAS-SI:~\$ git --version git version 2.43.2

> sudo apt-get install python3 python3-pip -y

> sudo apt-get install android-tools-adb android-tools-fastboot -y

gbt@gbt-MEHLEAS-SI:~\$ pip --version

pip 23.3.2 from /home/gbt/.local/lib/python3.10/site-packages/pip (python 3.10)

In order for your host machine to be able to talk to the board through USB without needing root privileges, you need to create a udev rules that will grant user access to your device:

```
> echo -n 'SUBSYSTEM=="usb", ATTR{idVendor}=="0e8d", ATTR{idProduct}=="201c", 
MODE="0660", TAG+="uaccess"
```
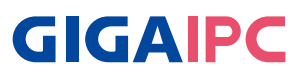

SUBSYSTEM=="usb", AT TR{idVendor}=="0e8d", AT TR{idProduct}=="0003", MODE="0660", TAG+="uaccess" SUBSYSTEM=="usb", ATTR{idVendor}=="0403", MODE="0660", TAG+="uaccess" SUBSYSTEM=="gpio", MODE="0660", TAG+="uaccess" sudo tee /etc/udev/rules.d/72-aiot.rules

/etc/udev/rules.d/72-aiot.rules SUBSYSTEM=="usb", ATTR{idVendor}=="0e8d", ATTR{idFroduct}=="201c", MODE="0660", TAG+="uaccess"<br>SUBSYSTEM=="usb", ATTR{idVendor}=="0e8d", ATTR{idFroduct}=="201c", MODE="0660", TAG+="uaccess"<br>SUBSYSTEM=="usb", ATTR{idVendor}

Also, add new udev rule and add your user account to plugdev group if you plan to use adb to connect to the board:

> echo 'SUBSYSTEM=="usb", ATTR{idVendor}=="0e8d", ATTR{idProduct}=="201c", MODE="0660", \$

GROUP="plugdev"' | sudo tee -a /etc/udev/rules.d/96-rity.rules

> sudo udevadm control --reload-rules

> sudo udevadm trigger

GNU nano 6.2 /etc/udev/rules.d/96-rity.rules UBSYSTEM == "usb", idVendor} == "0e8d", ATTR{idProduct} == "201c", MODE= "0660", \$ GROUP= "plugdev

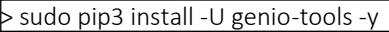

> sudo usermod -a -G plugdev \$USER

> sudo usermod -a -G dialout \$USER

> sudo reboot now

After re-login, please check your installation with genio-config :

> genio-flash --version > genio-config

```
gbt@gbt-MEHLEAS-SI:~$ genio-flash --version
1.3.6gbt@gbt-MEHLEAS-SI:~$ genio-config
fastboot: OK
udev rules: OK (md5: a3b2767b42ee01d7c62bf394400528ae)
Serial device write access: OK
```
### **2. Connect PICO-G350A to host PC**

- Short pin5 & pin6 of System panel header (Location : SYS\_PANEL) for into program mode
- by Micro USB cable
- Plug in DC\_IN 12V power input

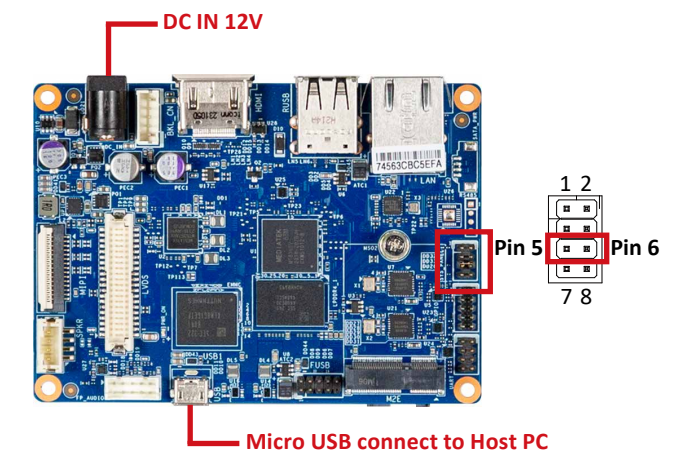

### **3. Flash image (For Linux system of Host PC)**

Change working folder to the image directory before running the genio-flash.

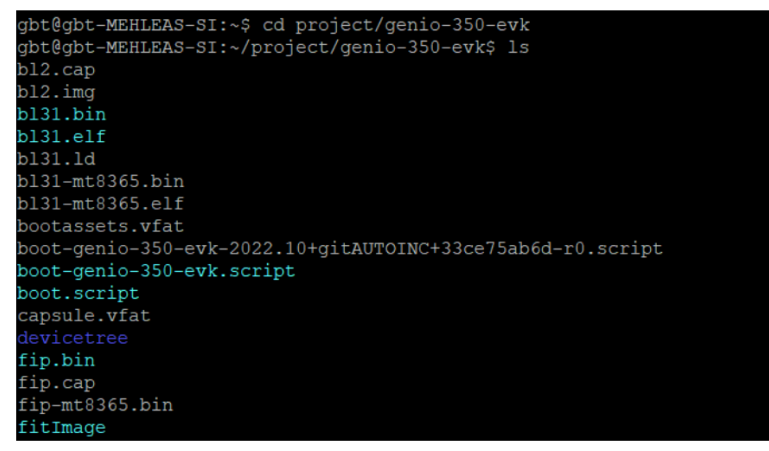

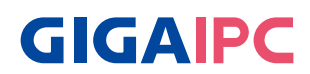

- Make sure pin5 & pin6 of System panel header (Location : SYS\_PANEL) short as program mode.
- Run genio-flash

```
gbt@gbt-MEHLEAS-SI:~/project/genio-350-evk$ genio-flash
AIOT TOOls: v1.3.6
Yocto Image:
       name:
                 Rity Demo Image (rity-demo-image)
       distro: Rity Demo Laver 23.1-release (rity-demo)
       codename: kirkstone
       machine: genio-350-evk
       overlays: ['video.dtbo', 'gpu-mali.dtbo']
WARNING:aiot:No 'ftdi-cbus' device found
WARNING:aiot:Unable to find and reset the board. Possible causes are:
1. This is not a Genio 350/700 EVK, nor a Pumpkin board.
2. The board port UARTO is not connected.
3. The UARTO port is being opened by another tool, such as TeraTerm on Windows.
You can now manually reset the board into DOWNLOAD mode.
```
INFO:aiot:Continue flashing

Plug in AC power (Make sure everything must be ready before power on)

```
INFO:aiot:Continue flashing...
Looking for MediaTek SoC matching USB device 0e8d:0003
Opening /dev/ttyACM0 using baudate=115200
Connected to MediaTek MT8168 SoC
Sending bootstrap to address: 0x201000
Jumping to bootstrap at address 0x201000 in AArch64 mode
erasing mmc0
< waiting for any device >
Erasing 'mmc0'
                                                    (bootloader) request sz: 0x1d
2000000, real erase len: 0x0
OKAY [ 0.309s]
Finished. Total time: 0.313s
erasing mmc0boot0
Erasing 'mmcOboot0'
                                                    (bootloader) request sz: 0x40
0000, real erase len: 0x400000
OKAY [ 0.005s]
Finished. Total time: 0.009s
erasing mmc0boot1
Erasing 'mmcOboot1'
                                                   (bootloader) request sz: 0x40
0000, real erase len: 0x400000
OKAY [ 0.004s]
Finished. Total time: 0.008s
flashing mmc0=rity-demo-image-genio-350-evk.wic.img
Sending sparse 'mmc0' 1/10 (262140 KB)
                                                  OKAY [ 6.791s]
```
program done:

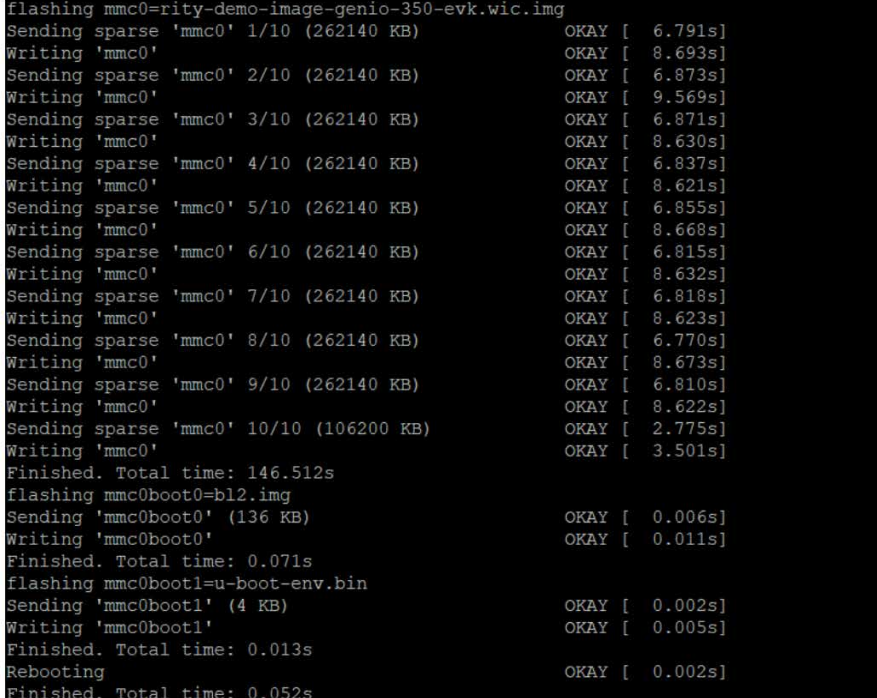

#### **4. Flash image (For Windows system of Host PC)**

The Windows tool environment can only be used for flashing the board and connecting to the board. For detailed settings and tools, please refer to I350\_ Windows\_Setuptool.zip.

4-1. Confirm that Genio-tools can be used on Windows PC :

> genio-flash --version

# The version should be greater than 1.2.

```
> genio-config
```

```
C:\Windows\system32>genio-flash --version
1.4
```

```
C:\Windows\system32>genio-config<br>fastboot: OK
```
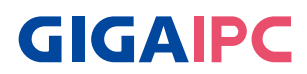

Change working folder to the image directory before running the aiot-flash.

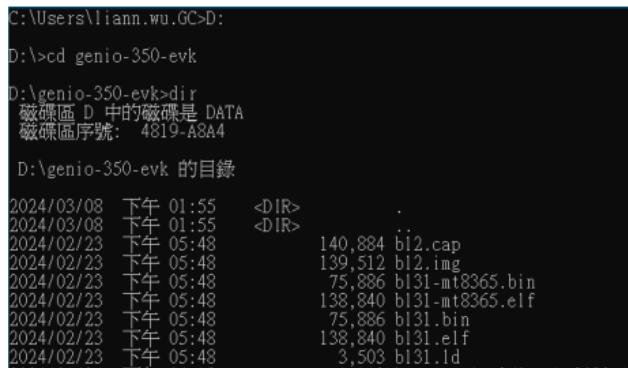

- Make sure pin5 & pin6 of System panel header (Location : SYS\_PANEL) short as program mode.
- Run genio-flash

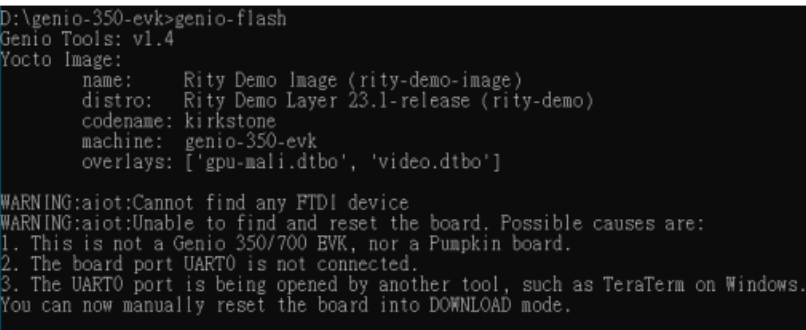

|NFO:aiot:Continue flashing...<br>Looking for MediaTek SoC matching USB device 0e8d:0003

Plug in AC power (Make sure everything must be ready before power on)

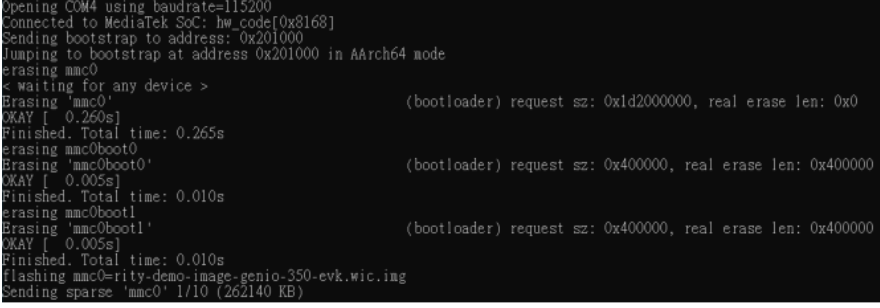

#### program done:

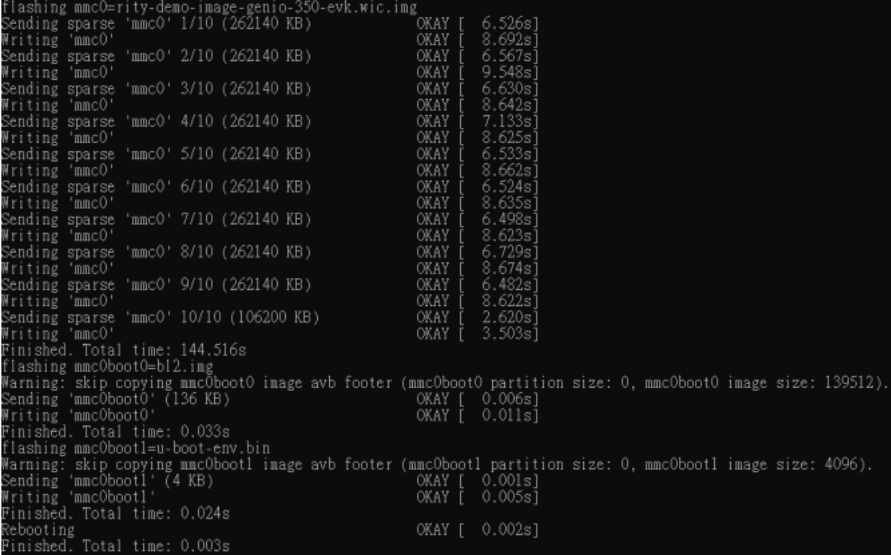